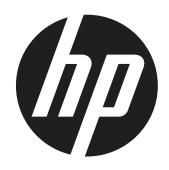

Guía del usuario

© Copyright 2019 HP Development Company, L.P.

HDMI, el logotipo HDMI y High-Definition Multimedia Interface son marcas comerciales o marcas registradas de HDMI Licensing LLC. Windows es una marca comercial registrada o marca comercial de Microsoft Corporation en los Estados Unidos y/o en otros países.

La información detallada en este documento está sujeta a cambios sin previo aviso. Las únicas garantías de los productos y servicios de HP se establecen en las disposiciones de la garantía expresa que acompaña a tales productos y servicios. Nada de lo contenido en el presente documento se debe considerar como una garantía adicional. HP no se responsabilizará de los errores técnicos o editoriales, ni de las omisiones contenidos en el presente documento.

HP Inc., 1501 Page Mill Road, Palo Alto, CA 94304, P.C. 94304–1112, Palo Alto, Estados Unidos

#### **Anuncios sobre productos**

Esta guía describe características que son comunes para la mayoría de los modelos. Algunas características podrían no estar disponibles en su producto. Para acceder a la guía de usuario más reciente, diríjase a <http://www.hp.com/support> y siga las instrucciones para encontrar su producto. A continuación, seleccione **User Guides (Guías de usuario)**.

Primera edición: Marzo de 2019

Versión: A, marzo de 2019

Número de pieza del documento: L50963-E51

### **Acerca de esta guía**

Esta guía proporciona información sobre las funciones del monitor, la configuración del monitor, la utilización del software y las especificaciones técnicas.

**¡ADVERTENCIA!** Indica una situación peligrosa que, si no se evita, **podría** provocar muertes o lesiones graves.

**PRECAUCIÓN:** Indica una situación peligrosa que, si no se evita, **podría** provocar lesiones menores o moderadas.

**IMPORTANTE:** Indica información considerada importante pero no relacionada con el peligro (por ejemplo, mensajes relacionados con daños a la propiedad). Una alerta importante avisa al usuario de que el hecho de no seguir un procedimiento exactamente como se describe podría resultar en la pérdida de datos o daños en el hardware o software. También contiene información esencial para explicar un concepto o para completar una tarea.

**WOTA:** Contiene información adicional para enfatizar o complementar puntos importantes del texto principal.

**SUGERENCIA:** Proporciona sugerencias útiles para completar una tarea.

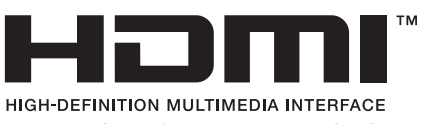

Este producto incorpora tecnología HDMI.

# Tabla de contenido

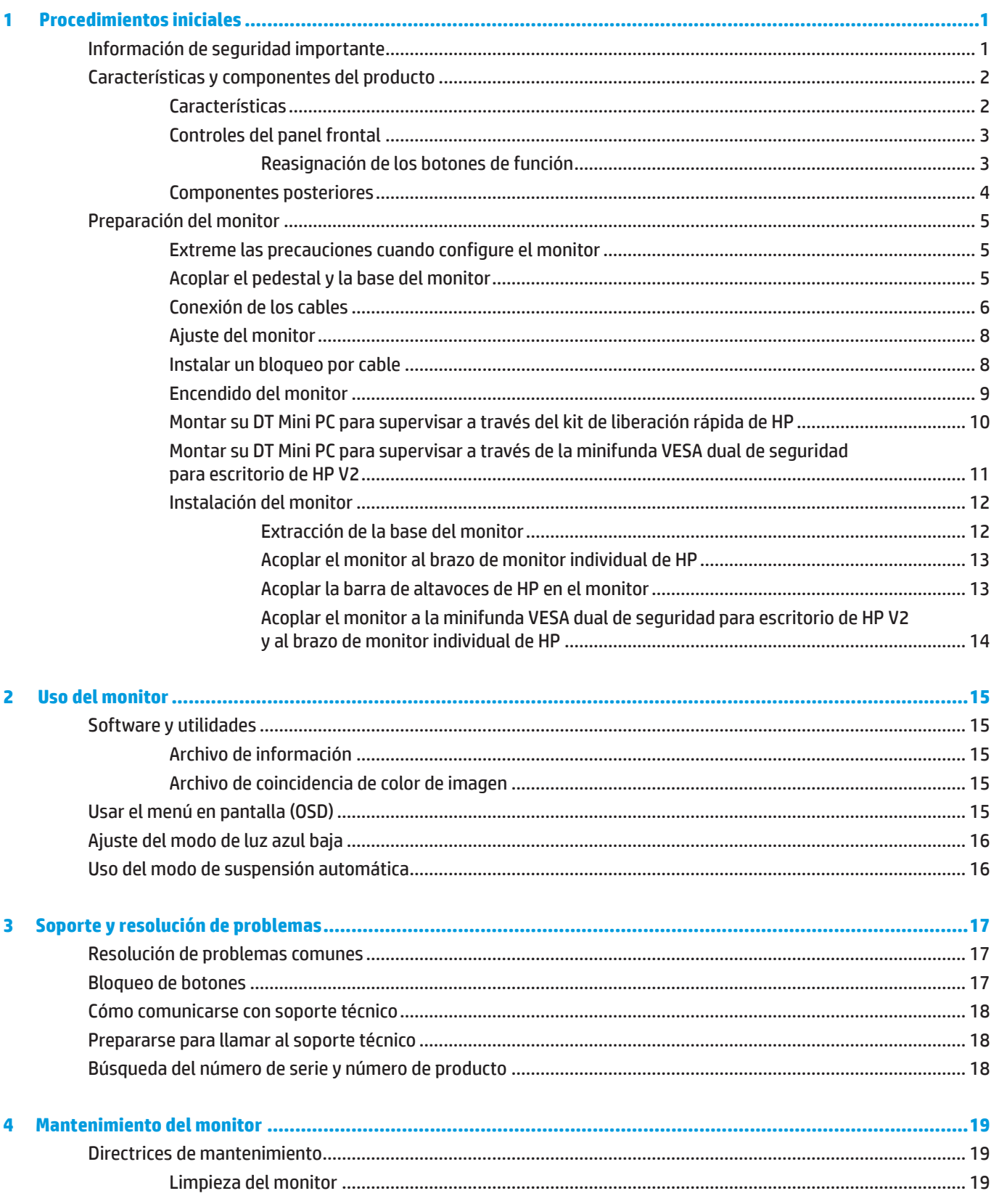

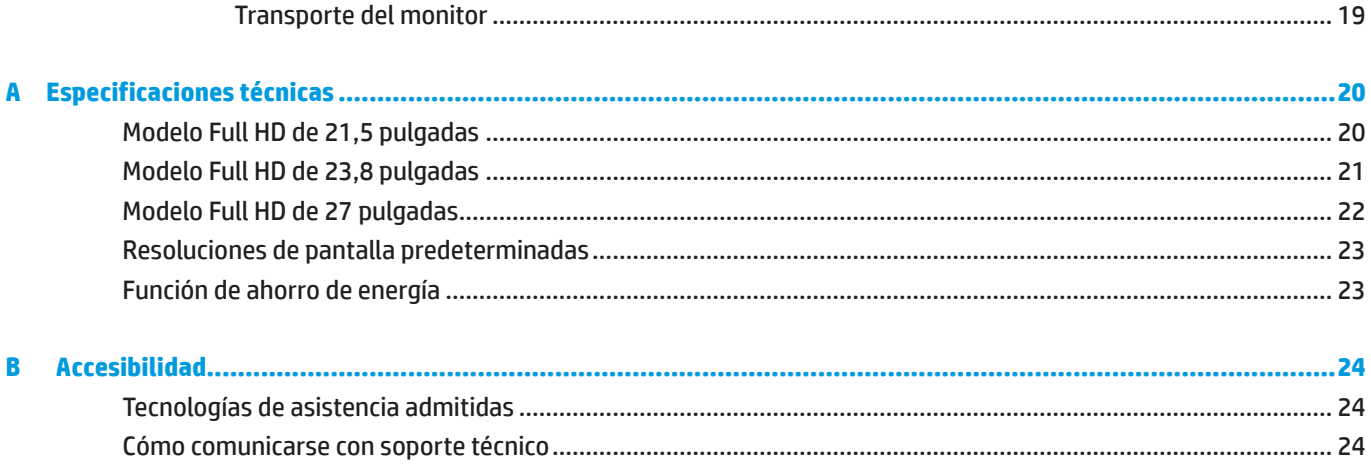

# <span id="page-6-0"></span>**1 Procedimientos iniciales**

# **Información de seguridad importante**

Se incluye un cable de alimentación con el monitor. Si utiliza otro cable, use solamente una fuente de alimentación y una conexión apropiadas para este monitor. Para obtener información acerca del cable de alimentación correcto para utilizar con el monitor, consulte la sección *Anuncios sobre productos* incluida en el kit de documentación.

**A<sub>i</sub>ADVERTENCIA!** Para reducir el riesgo de descargas eléctricas o daños en el equipo:

Enchufe el cable de alimentación a una toma de corriente de CA que sea de fácil acceso en todo momento.

Desconecte la alimentación del equipo desenchufando el cable de alimentación de la toma de corriente de CA.

Si el cable de alimentación posee un enchufe de 3 clavijas, enchufe el cable a una toma de corriente de 3 clavijas con conexión a tierra. No anule la clavija de conexión a tierra del cable de alimentación, por ejemplo, colocando un adaptador de 2 clavijas. La clavija de conexión a tierra es una característica de seguridad importante.

El dispositivo se debe utilizar dentro de las condiciones de funcionamiento especificadas por HP únicamente. Nunca coloque el dispositivo sobre objetos que emitan calor, como radiadores o calefactores. La temperatura ambiente no debe superar las temperaturas máximas indicadas en esta guía. Nunca coloque el dispositivo en una carcasa cerrada, a menos que esté lo suficientemente ventilada como para garantizar una temperatura de funcionamiento por debajo de la máxima permitida.

Por su seguridad, no coloque nada sobre los cables de alimentación o de cualquier otro tipo. Organícelos de forma que nadie los pise accidentalmente o se tropiece con ellos. No tire del cable de alimentación ni de otros cables. Al desenchufarlos de la toma de CA, sujete el cable por el enchufe.

Para reducir el riesgo de daños personales graves, lea la *Guía de seguridad y comodidad*. Describe la configuración correcta de la estación de trabajo, y la postura y los hábitos de salud y trabajo adecuados para los usuarios de equipos. La *Guía de seguridad y comodidad* también proporciona información importante sobre la seguridad eléctrica y mecánica. La *Guía de seguridad y confort* está disponible en la Web en la dirección [http://www.hp.com/ergo.](http://www.hp.com/ergo)

**IMPORTANTE:** Para proteger el monitor, así como el equipo, conecte todos los cables de alimentación de éste y sus dispositivos periféricos (como por ejemplo el monitor, la impresora, el escáner) a algún dispositivo de protección contra aumentos de subidas de tensión, como por ejemplo una base múltiple o un Sistema de Alimentación Ininterrumpida (SAI). No todas las bases múltiples proporcionan protección contra subidas de tensión; las bases múltiples deben tener la etiqueta correspondiente en la que se indique esta funcionalidad. Utilice una base múltiple cuyo fabricante ofrezca una política de sustitución por daños de forma que pueda reemplazar el equipo en el caso de que la protección contra estas subidas no funcione.

Utilice el mobiliario adecuado y con el tamaño correcto para alojar el monitor LCD de HP.

**¡ADVERTENCIA!** Los monitores LCD que se coloquen de manera inadecuada sobre cómodas, libreros, estantes, escritorios, altavoces, baúles o carritos, pueden caer y provocar lesiones físicas.

Debe tenerse el cuidado de colocar todos los cables conectados al monitor LCD de modo que no puedan tirarse, agarrarse o tropezarse con los mismos.

 **NOTA:** Este producto es apto para fines de entretenimiento. Considere colocar el monitor en un entorno luminoso controlado a fin de evitar las interferencias con la luz de los alrededores y las superficies brillantes que podrían causar reflejos molestos en la pantalla.

# <span id="page-7-0"></span>**Características y componentes del producto**

### **Características**

A continuación se indican las características de los monitores:

- y Área visualizable de 54,6 cm (21,5") en diagonal con una resolución de 1920 x 1080, más compatibilidad con pantalla completa para resoluciones inferiores; incluye un escalado personalizado para un tamaño de imagen máximo mientras se conserva la relación de aspecto original
- y Área visualizable de 60,5 cm (23,8") en diagonal con una resolución de 1920 x 1080, más compatibilidad con pantalla completa para resoluciones inferiores; incluye un escalado personalizado para un tamaño de imagen máximo mientras se conserva la relación de aspecto original
- y Área visualizable de 68,6 cm (27") en diagonal con una resolución de 1920 x 1080, más compatibilidad con pantalla completa para resoluciones inferiores; incluye un escalado personalizado para un tamaño de imagen máximo mientras se conserva la relación de aspecto original
- y Amplia gama de colores para proporcionar cobertura de espacios de color NTSC
- y Panel antideslumbrante con retroiluminación de LED
- y Ángulo de visión amplio que permite la visualización desde una posición de pie o sentado, o al moverse de lado a lado
- **•** Capacidad de inclinación
- Pedestal extraíble para acomodar opciones de montaje adicionales
- **HP Quick Release 2 para instalar rápidamente el monitor con un simple clic y quitarlo liberando la práctica** pestaña deslizante
- y Minisoporte DT opcional que se acopla a la parte posterior del monitor (se compra por separado)
- y DisplayPort, interfaz multimedia de alta definición (HDMI) y entradas de video VGA
- y Cuatro botones de función debajo del lado derecho del bisel frontal, tres que se pueden reconfigurar para acceder rápidamente a las operaciones que se utilizan con más frecuencia
- y Funcionalidad Conectar y listo si la admite el sistema operativo
- Soporte VESA integrado de 100 mm
- y Disposición de ranura de seguridad en la parte posterior del monitor para bloqueo por cable opcional
- y Ajustes de menú en pantalla (OSD, On-Screen Display) en varios idiomas que facilitan la configuración y la optimización de la pantalla
- y Software HP Display Assistant para ajustar la configuración del monitor y habilitar las características de disuasión de robo
- y Protección contra copia HDCP (High-bandwidth Digital Content Protection, es decir, Protección del contenido digital de gran ancho de banda) en todas las entradas digitales
- y Función de ahorro de energía para satisfacer los requisitos de consumo de energía reducido

 **NOTA:** Para obtener la información de seguridad y sobre normativas, consulte los avisos del producto proporcionados en el kit la documentación. Para acceder a las guías o manuales de usuario más recientes, diríjase a <http://www.hp.com/support>y siga las instrucciones para encontrar su producto. A continuación, seleccione **User Guides (Guías de usuario)**.

### <span id="page-8-0"></span>**Controles del panel frontal**

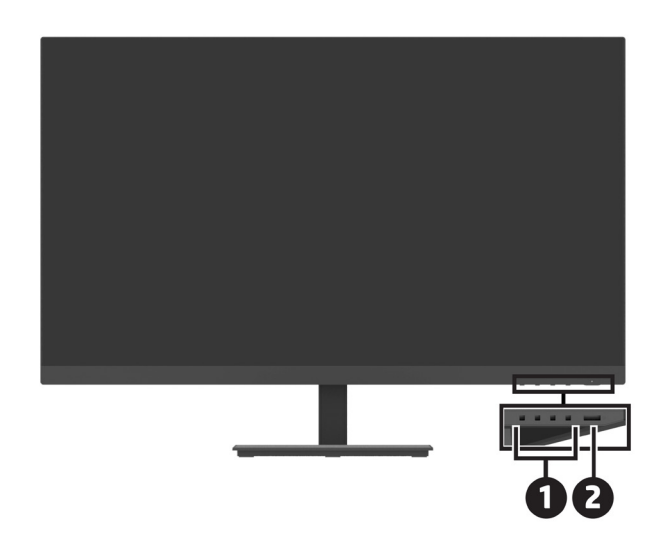

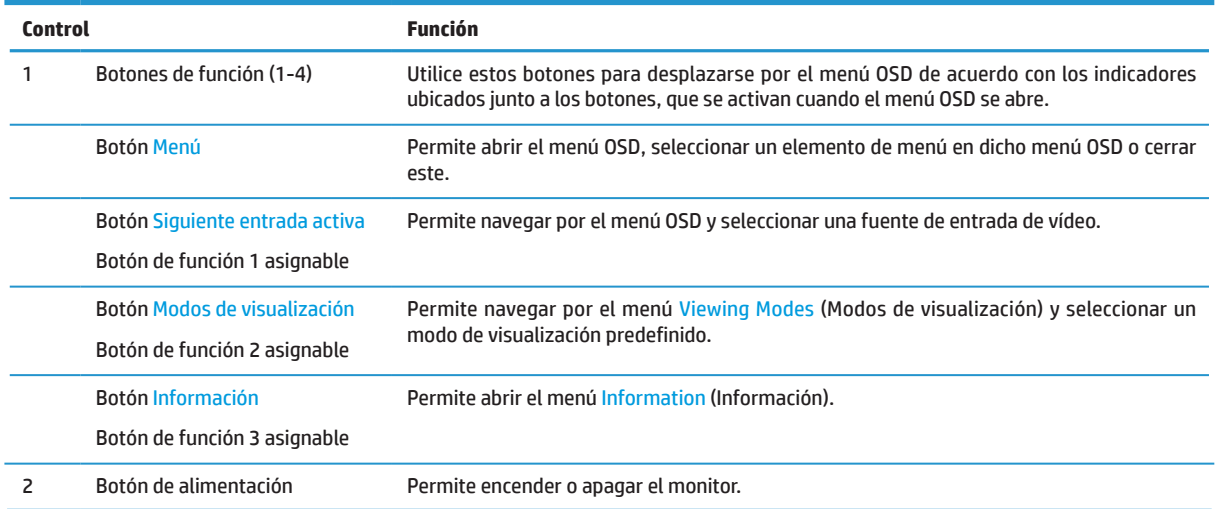

### **Reasignación de los botones de función**

Puede cambiar los tres botones de función asignables desde sus valores predeterminados a fin de que, al activarse los botones, pueda acceder rápidamente a los elementos del menú utilizados comúnmente. No es posible reasignar el botón Menú.

Para reconfigurar los botones de función:

- **1.** Presione uno de los cuatro botones de función del lado derecho del bisel para activar los botones y, a continuación, presione el botón Menú para abrir el menú OSD.
- **2.** En el menú OSD, seleccione **Menu(Menú)**, **Assign Buttons (Asignar botones)** y, a continuación, seleccione una de las opciones disponibles para el botón que desee asignar.

## <span id="page-9-0"></span>**Componentes posteriores**

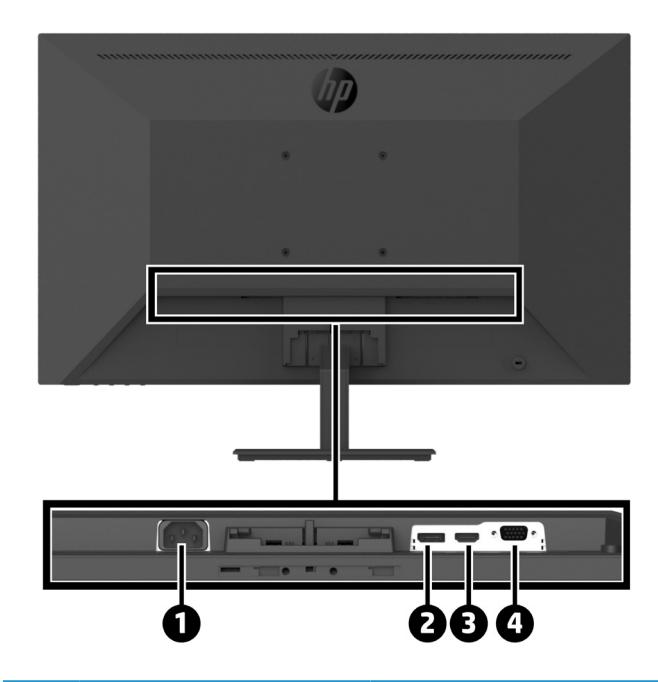

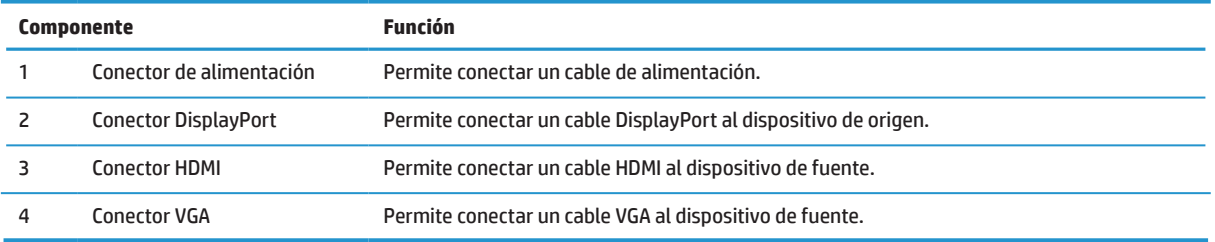

# <span id="page-10-0"></span>**Preparación del monitor**

### **Extreme las precauciones cuando configure el monitor**

Para evitar daños en el monitor, no toque la superficie del panel LCD. La presión sobre el panel podría causar una falta de uniformidad del color o la desorientación de los cristales líquidos. Si esto ocurre, la pantalla no regresará a su estado normal.

Si instala un pedestal, coloque el monitor boca abajo sobre una superficie plana cubierta con una lámina de espuma protectora o un paño no abrasivo. Esto impide que la pantalla se arañe, deforme o rompa y evita daños en los botones de control.

### **Acoplar el pedestal y la base del monitor**

**A PRECAUCIÓN:** La pantalla es frágil. No toque ni aplique presión a la pantalla; si lo hace, puede provocar daños. **SUGERENCIA:** Considere la ubicación del monitor, ya que el bisel podría causar reflejos molestos con la luz del entorno y las superficies brillantes.

- **1.** Retire el conjunto del pedestal y la base, y luego levante el monitor de su caja y colóquelo boca abajo sobre una superficie plana cubierta con la lámina protectora o un paño no abrasivo.
- **2.** Coloque el pedestal sobre la base y presione firmemente hacia abajo para bloquearlo en su lugar hasta que escuche un sonido de clic de bloqueo.

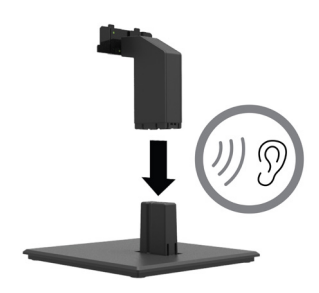

**3.** Inserte las dos pestañas del pedestal en el soporte en la parte posterior de la cabeza del monitor hasta que encajen en su lugar (escuchará un sonido de clic de bloqueo).

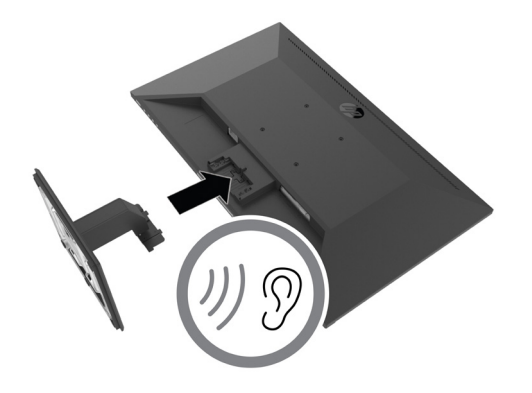

### <span id="page-11-0"></span>**Conexión de los cables**

- **WOTA:** El monitor se envía con determinados cables. No se incluyen con el monitor todos los cables que aparecen en esta sección.
	- **1.** Coloque el monitor en una ubicación práctica, bien ventilada y cerca del equipo.
	- **2.** Conecte un cable de vídeo.
	- **NOTA:** El monitor determinará automáticamente qué entradas tienen señales de vídeo válidas. Las entradas se pueden seleccionar a través del menú OSD presionando el botón Menú y seleccionando **Input (Entrada)**.
		- **•** Enchufe un extremo de un cable DisplayPort al conector DisplayPort situado en la parte posterior del monitor y el otro extremo a un puerto DisplayPort del dispositivo de origen.

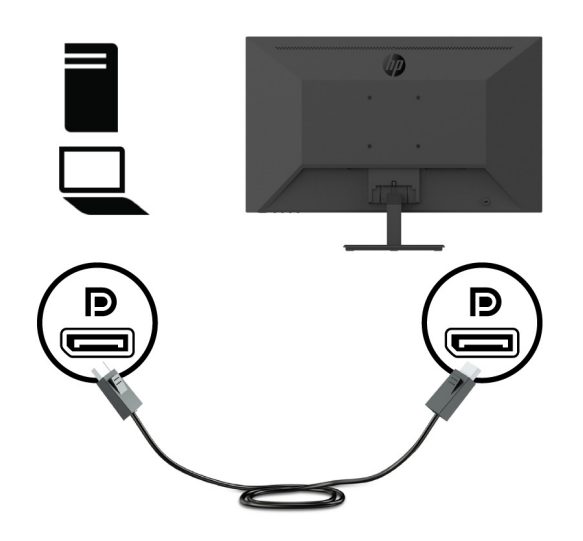

**•** Enchufe un extremo de un cable HDMI al conector HDMI situado en la parte posterior del monitor y el otro extremo a un puerto HDMI del dispositivo de origen.

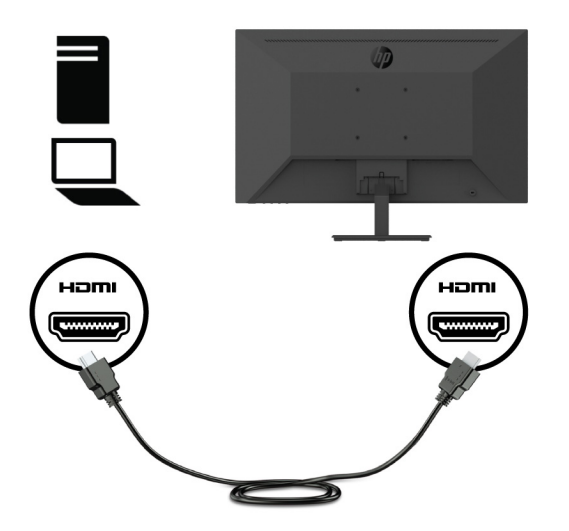

**•** Enchufe un extremo de un cable VGA al conector VGA situado en la parte posterior del monitor y el otro extremo a un puerto VGA del dispositivo de origen.

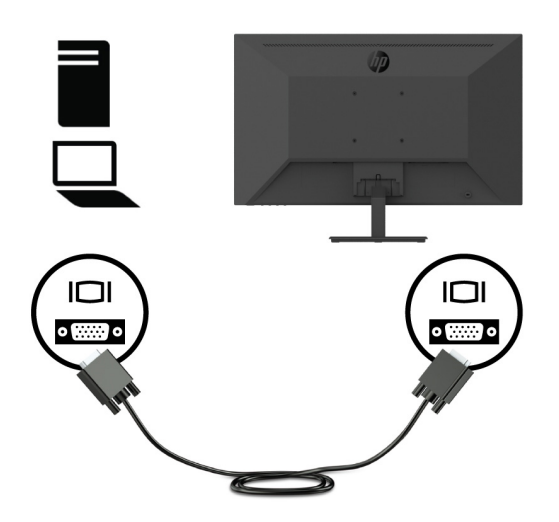

**3.** Conecte un extremo del cable de alimentación a una toma de CA conectada a tierra y, a continuación, conecte el otro extremo al monitor.

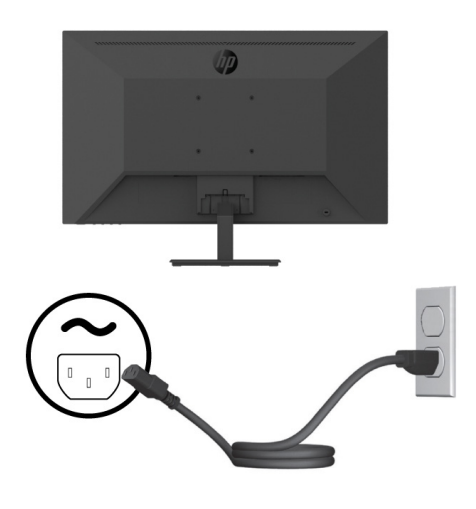

**A ¡ADVERTENCIA!** Para reducir el riesgo de descargas eléctricas o daños en el equipo:

No desmonte el enchufe con conexión a tierra del cable de alimentación. La clavija de conexión a tierra es una característica de seguridad importante.

Enchufe el cable de alimentación a una toma de corriente eléctrica conectada a tierra a la que se pueda acceder fácilmente en todo momento.

Desconecte la alimentación del equipo desenchufando el cable de alimentación de la toma de CA.

Por su seguridad, no coloque nada sobre los cables de alimentación o de cualquier otro tipo. Organícelos de forma que nadie los pise accidentalmente o se tropiece con ellos. No tire del cable de alimentación ni de otros cables. Al desenchufar el cable de alimentación de la toma de corriente de CA, sujete el cable por el enchufe.

### <span id="page-13-0"></span>**Ajuste del monitor**

Incline el panel del monitor hacia delante o atrás para ajustarlo a un nivel de visión cómodo. El monitor se puede inclinar de -5° a +25°.

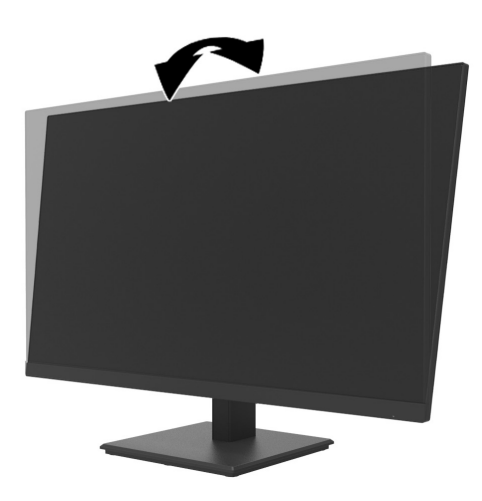

### **Instalar un bloqueo por cable**

Puede asegurar el monitor a un objeto fijo con una cerradura con cable opcional (kit de bloqueo de seguridad para PC empresariales de HP) disponible en HP.

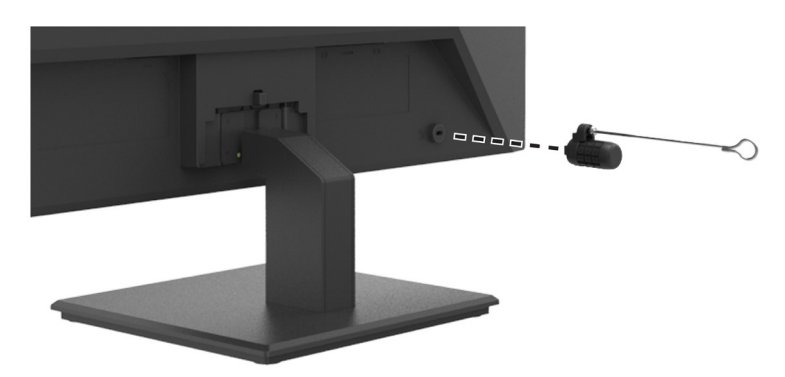

### <span id="page-14-0"></span>**Encendido del monitor**

Presione el botón de alimentación para encenderlo.

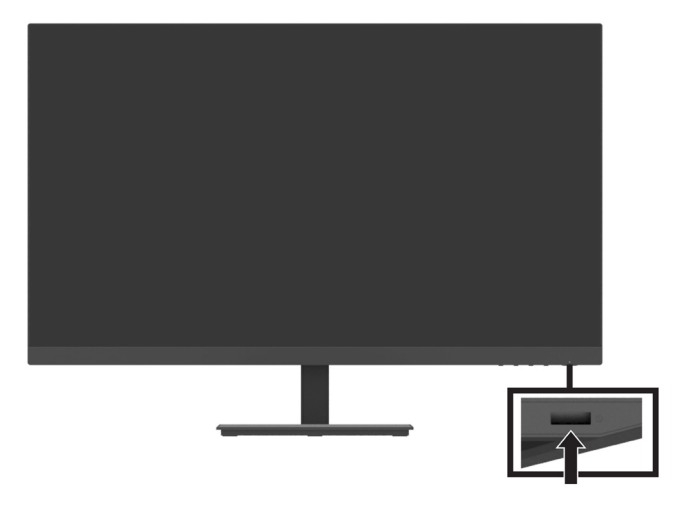

- **IMPORTANTE:** El daño de la imagen fantasma puede ocurrir en monitores que muestran la misma imagen estática en pantalla durante dos o más horas. Para evitar daños en el monitor por imágenes fantasma, siempre debe activar una aplicación de protector de monitor o apagar la pantalla cuando no se use durante un período prolongado de tiempo. La retención de la imagen es una condición que podría producirse en todas las pantallas LCD. La garantía de HP no cubre la imagen fantasma en el monitor.
- **NOTA:** Si presionar el botón de alimentación no tiene ningún efecto, es posible que se haya activado la función de bloqueo de dicho botón. Para desactivar esta función, mantenga presionado el botón de encendido/apagado del monitor durante 10 segundos.
- **NOTA:** Puede deshabilitar el LED de alimentación en el menú OSD. Presione el botón Menú ubicado del monitor y, a continuación, seleccione **Power (Alimentación)** > **Power LED (LED de encendido)** > **Off (Desactivado)**.

Cuando el monitor se enciende por primera vez, se muestra un mensaje de estado del monitor durante cinco segundos. El mensaje muestra qué entrada es la señal activa actual, la resolución del monitor predefinida actual y la resolución de visualización predefinida recomendada.

El monitor explora las señales de entrada en búsqueda de una señal activa y utiliza dicha entrada para dicho monitor.

### <span id="page-15-0"></span>**Montar su DT Mini PC para supervisar a través del kit de liberación rápida de HP**

 **3 NOTA:** Retire los cuatro tornillos VESA preinstalados de la parte posterior del monitor. **IMPORTANTE:** Su DT Mini PC debe estar en posición vertical en una ubicación horizontal para esta instalación.

**1.** Instale el soporte de la palanca de bloqueo de liberación rápida en la parte posterior del monitor.

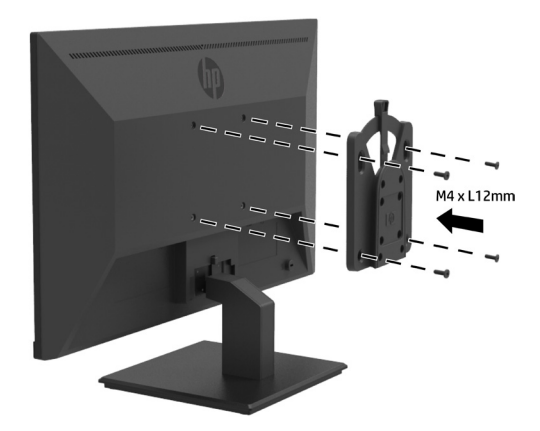

**2.** Instale el otro soporte del mecanismo de liberación rápida en la parte posterior de su DT Mini PC.

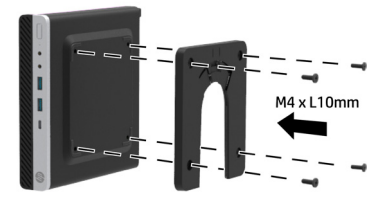

**3.** Monte el equipo en la parte posterior del monitor insertando el mecanismo de liberación rápida del monitor en el de su DT Mini PC.

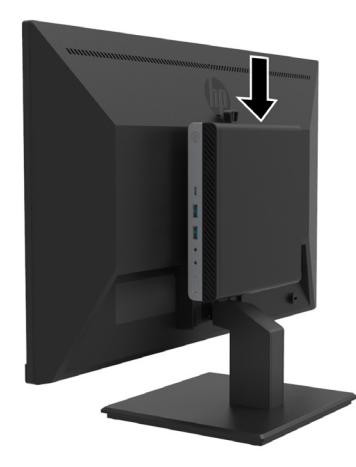

### <span id="page-16-0"></span>**Montar su DT Mini PC para supervisar a través de la minifunda VESA dual de seguridad para escritorio de HP V2**

**7 NOTA:** Retire los cuatro tornillos VESA preinstalados de la parte posterior del monitor.

- **IMPORTANTE:** Su DT Mini PC debe estar en posición vertical en una ubicación horizontal para esta instalación.
	- $\frac{1}{2}$   $\frac{1}{2}$ M4 x L10mm
	- **2.** Deslice su DT Mini PC para insertarlo en la funda VESA dual V2.

**1.** Instale la funda VESA dual V2 en la parte posterior del monitor.

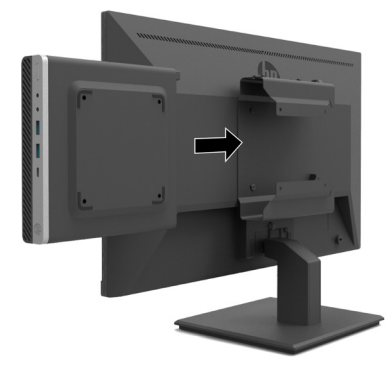

**3.** Instale su DT Mini PC en la funda VESA dual V2.

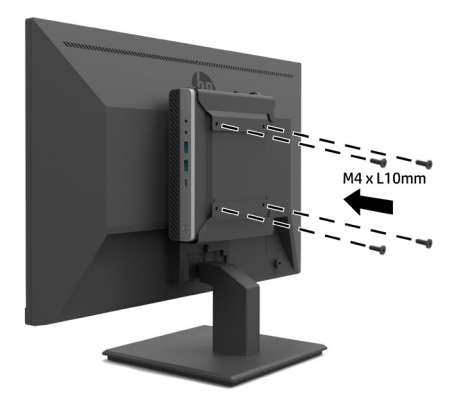

### <span id="page-17-0"></span>**Instalación del monitor**

El panel del monitor se puede montar en una pared, en un brazo giratorio o en otro elemento de instalación.

**<sup>22</sup> NOTA:** Este monitor está diseñado para que lo aquante un soporte de montaje en pared certificado por UL, CSA o GS.

**PRECAUCIÓN:** Este monitor es compatible con los orificios de montaje estándar industrial VESA de 100 mm. Para conectar una solución de montaje de terceros al monitor, se necesitan cuatro tornillos de 4 mm, con un paso de 0,7 y 10 mm de largo. Los tornillos más largos pueden dañar el monitor. Es importante verificar que la solución de montaje del fabricante sea compatible con el estándar VESA y que esté clasificado para soportar el peso del monitor. Para obtener el máximo rendimiento, utilice los cables de alimentación y vídeo proporcionados con el monitor.

### **Extracción de la base del monitor**

**PRECAUCIÓN:** Antes de comenzar a desmontar el monitor, asegúrese de que el monitor esté apagado y que todos los cables estén desconectados.

- **1.** Desconecte y extraiga todos los cables del monitor.
- **2.** Coloque el monitor boca abajo sobre una superficie plana cubierta con la lámina protectora, una espuma o un paño no abrasivo.

**3.** Presione hacia abajo el pestillo de liberación (1) y deslice el pedestal hacia fuera de la ranura del cabezal del monitor (2).

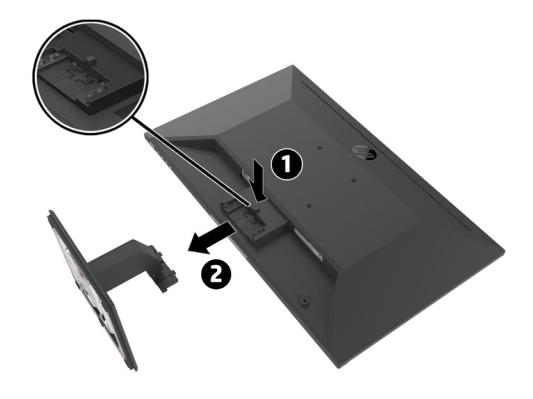

### <span id="page-18-0"></span>**Acoplar el monitor al brazo de monitor individual de HP**

- **1.** Quite el pedestal del monitor. Consulte la sección [Extracción de la base del monitor en la página 12](#page-17-0).
- **2.** Quite los cuatro tornillos de los orificios VESA ubicados en la parte posterior del cabezal del monitor.
- **3.** Utilice los cuatro tornillos que quitó de los orificios VESA de la parte posterior de la cabeza del monitor para fijar el brazo de monitor individual de HP al monitor.

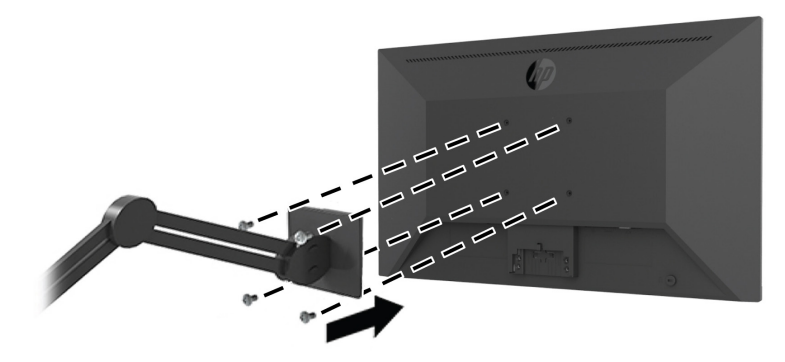

- **IMPORTANTE:** Siga las instrucciones del fabricante del brazo del monitor individual de HP cuando monte el monitor.
- **IMPORTANTE:** Para un rendimiento óptimo del monitor y claridad de la pantalla, no gire el monitor 90 grados a la orientación vertical.

### **Acoplar la barra de altavoces de HP en el monitor**

**1.** Tire de la tapa del altavoz de la parte inferior del monitor.

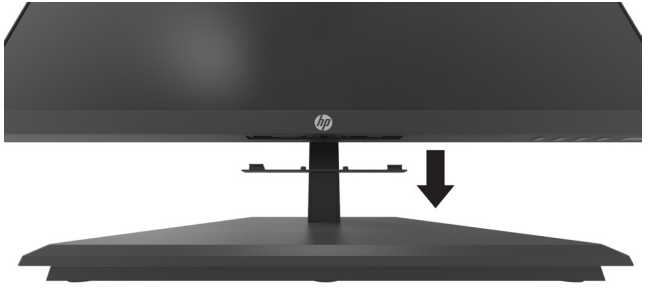

**2.** Inserte la barra de altavoces de HP en el orificio del altavoz en la parte inferior del monitor (1) y deslice dicha barra hacia la derecha (2).

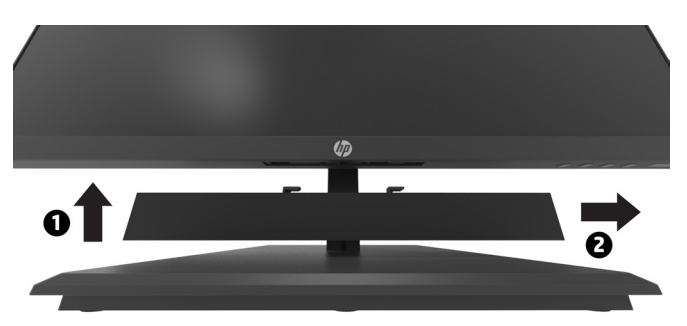

### <span id="page-19-0"></span>**Acoplar el monitor a la minifunda VESA dual de seguridad para escritorio de HP V2 y al brazo de monitor individual de HP**

 **3 NOTE:** Retire los cuatro tornillos VESA preinstalados de la parte posterior del monitor. **IMPORTANT:** Su DT Mini PC debe estar en posición vertical en una ubicación horizontal para esta instalación.

- **1.** Quite el pedestal del monitor. Consulte la sección Extracción de la base del monitor en la página 12.
- **2.** Instale la funda VESA dual V2 en la parte posterior del monitor.

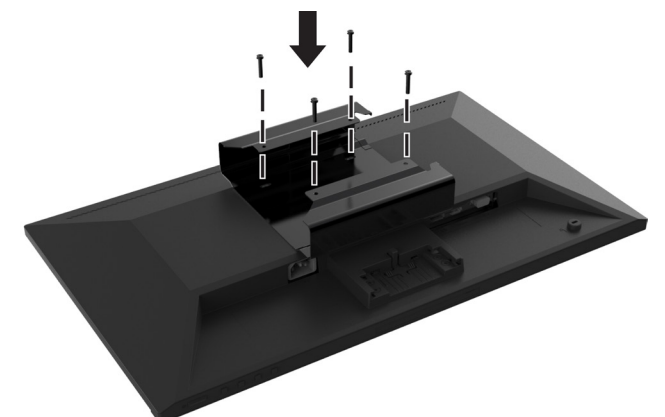

**3.** Deslice su DT Mini PC para insertarlo en la funda VESA dual V2.

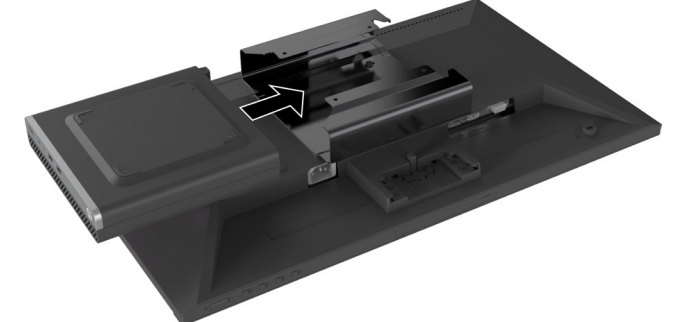

**4.** Acople el brazo del monitor individual de HP a la funda VESA dual V2.

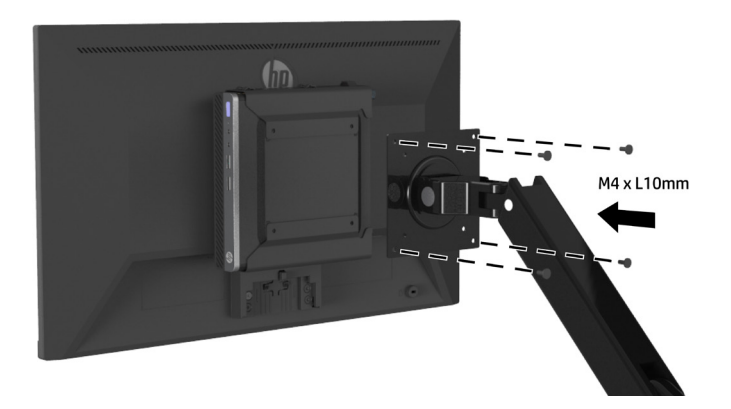

# <span id="page-20-0"></span>**2 Uso del monitor**

# **Software y utilidades**

Puede descargar e instalar los siguientes archivos desde<http://www.hp.com/support>.

- **•** Archivo INF (información)
- **•** Archivos ICM (Image Color Matching, es decir, coincidencia de color de imagen), uno para cada espacio de color calibrado
- **•** HP Display Assistant: permite ajustar la configuración del monitor

### **Archivo de información**

El archivo INF define los recursos del monitor utilizados por los sistemas operativos Windows® para garantizar la compatibilidad del monitor con el adaptador de gráficos del equipo.

Este monitor es compatible con la funcionalidad Conectar y listo de Windows y el monitor no funcionará correctamente sin instalar el archivo INF. La compatibilidad con la funcionalidad Conectar y listo del monitor requiere que la tarjeta gráfica del equipo sea compatible con DDC2 de VESA y que el monitor se conecte directamente a dicha tarjeta gráfica. Plug and Play no funciona a través de conectores tipo BNC por separado o a través de cajas/búferes de distribución.

#### **Archivo de coincidencia de color de imagen**

Los archivos ICM son archivos de datos que se utilizan junto con programas gráficos para proporcionar una coincidencia de color coherente desde la pantalla de visualización a la impresora o desde el escáner a la pantalla de visualización. Este archivo se activa desde dentro de los programas gráficos que admiten esta función.

 **NOTA:** El perfil de color ICM se escribe de acuerdo con las especificaciones del formato de los perfiles del Consorcio Internacional del Color (ICC, por sus siglas en inglés).

# **Usar el menú en pantalla (OSD)**

Utilice el menú OSD para ajustar la imagen de la pantalla del monitor según sus preferencias. Puede acceder al menú OSD y realizar ajustes en él a través de los botones de función ubicados en el lado derecho del bisel.

Para acceder al menú OSD y realizar ajustes, lleve a cabo las siguientes acciones:

- **1.** Si el monitor aún no está encendido, presione el botón de encendido debajo del lado derecho del bisel para encender el monitor.
- **2.** Para acceder al menú OSD, presione uno de los cuatro botones de función del lado derecho del bisel para activar los botones. Presione el botón Menu (Menú) para abrir el menú OSD.
- **3.** Utilice los botones de función para recorrer, seleccionar y ajustar las opciones del menú. Las etiquetas de los botones en pantalla varían en función de qué menú o submenú está activo. En la siguiente tabla se enumeran las selecciones del menú principal OSD.

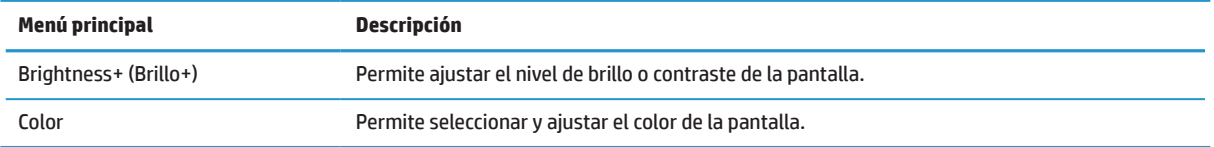

<span id="page-21-0"></span>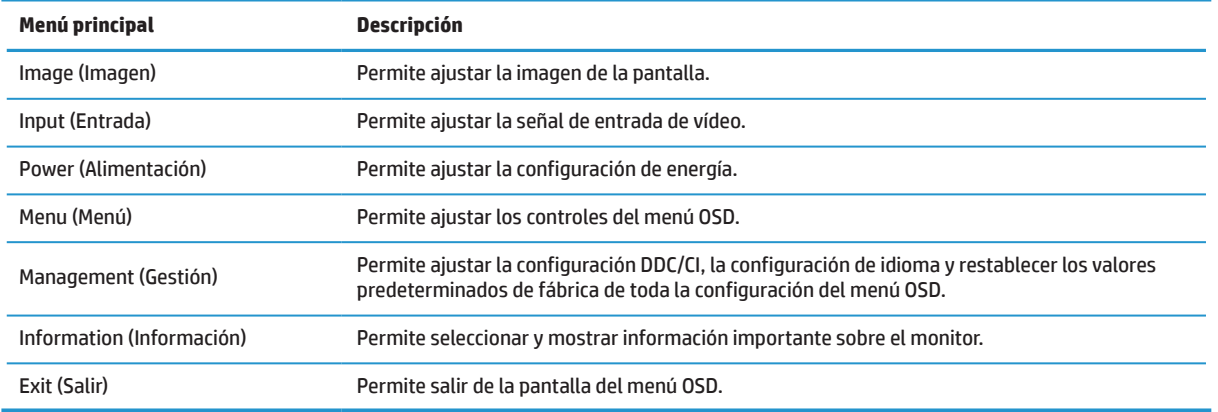

# **Ajuste del modo de luz azul baja**

Al reducir la luz azul que emite el monitor se reduce la exposición de dicha luz a los ojos. Este monitor permite seleccionar una configuración para reducir la emisión de luz azul y crear una imagen más relajada y menos estimulante durante la lectura de contenido en la pantalla. Para ajustar la emisión de luz azul desde el monitor:

- **1.** Presione uno de los cuatro botones de función del lado derecho del bisel para activar los botones y, a continuación, presione el botón Menú para abrir el menú OSD. Seleccione **Color** y **Viewing Mode (Modo de visualización)**.
- **2.** Seleccione la configuración deseada:
	- **• Low Blue Light (Luz azul claro)** Certificado por TUV. permite reducir la luz azul para una mayor comodidad de la vista.
	- **• Reading (Lectura):** Optimiza la luz azul y el brillo para la visualización en interiores.
	- **• Night (Modo nocturno):** Permite ajustar a la luz azul más baja y reducir el impacto durante el sueño.
- **3.** Seleccione Exit (Salir) en el menú principal.

**A<sub>i</sub>ADVERTENCIA!** Para reducir el riesgo de daños personales graves, lea la Guía de seguridad y comodidad. Describe la configuración correcta de la estación de trabajo, y la postura y los hábitos de salud y trabajo adecuados para los usuarios de equipos. La Guía de seguridad y comodidad también proporciona información importante sobre la seguridad eléctrica y mecánica. La Guía de seguridad y confort está disponible en la Web en la dirección<http://www.hp.com/ergo>.

# **Uso del modo de apagado automático**

El monitor admite una opción OSD denominada **Auto-Sleep Mode (Modo de apagado automático)** que le permite activar o desactivar un estado de consumo reducido para el monitor. Cuando se activa Auto-Sleep Mode (Modo de apagado automático) (activada de forma predeterminada), el monitor ingresará en un estado de consumo reducido cuando el equipo envíe una señal de modo de bajo consumo de energía (ausencia de señal de sincronización horizontal o vertical).

Al ingresar en este estado de consumo reducido (modo de suspensión), la pantalla se pone en blanco, se apaga la retroiluminación y el indicador LED de encendido/apagado se enciende de color ámbar. El monitor consume menos de 0,5 W de energía en este estado de consumo reducido. El monitor se reanudará del modo de suspensión cuando el equipo envíe una señal activa al monitor (por ejemplo, si mueve el ratón o presiona una tecla del teclado).

Puede deshabilitar la función Auto-Sleep Mode (Modo de suspensión automática) en el menú OSD. Presione el botón Menú en el lado derecho del bisel para abrir el menú OSD. En el menú OSD seleccione **Power (Alimentación)**, seleccione **Auto-Sleep Mode (Modo de apagado automático)** y, a continuación, seleccione **Off (Apagado)**.

# <span id="page-22-0"></span>**3 Soporte y resolución de problemas**

## **Resolución de problemas comunes**

En la tabla siguiente, se muestran los posibles errores, la causa posible de cada problema y las soluciones recomendadas:

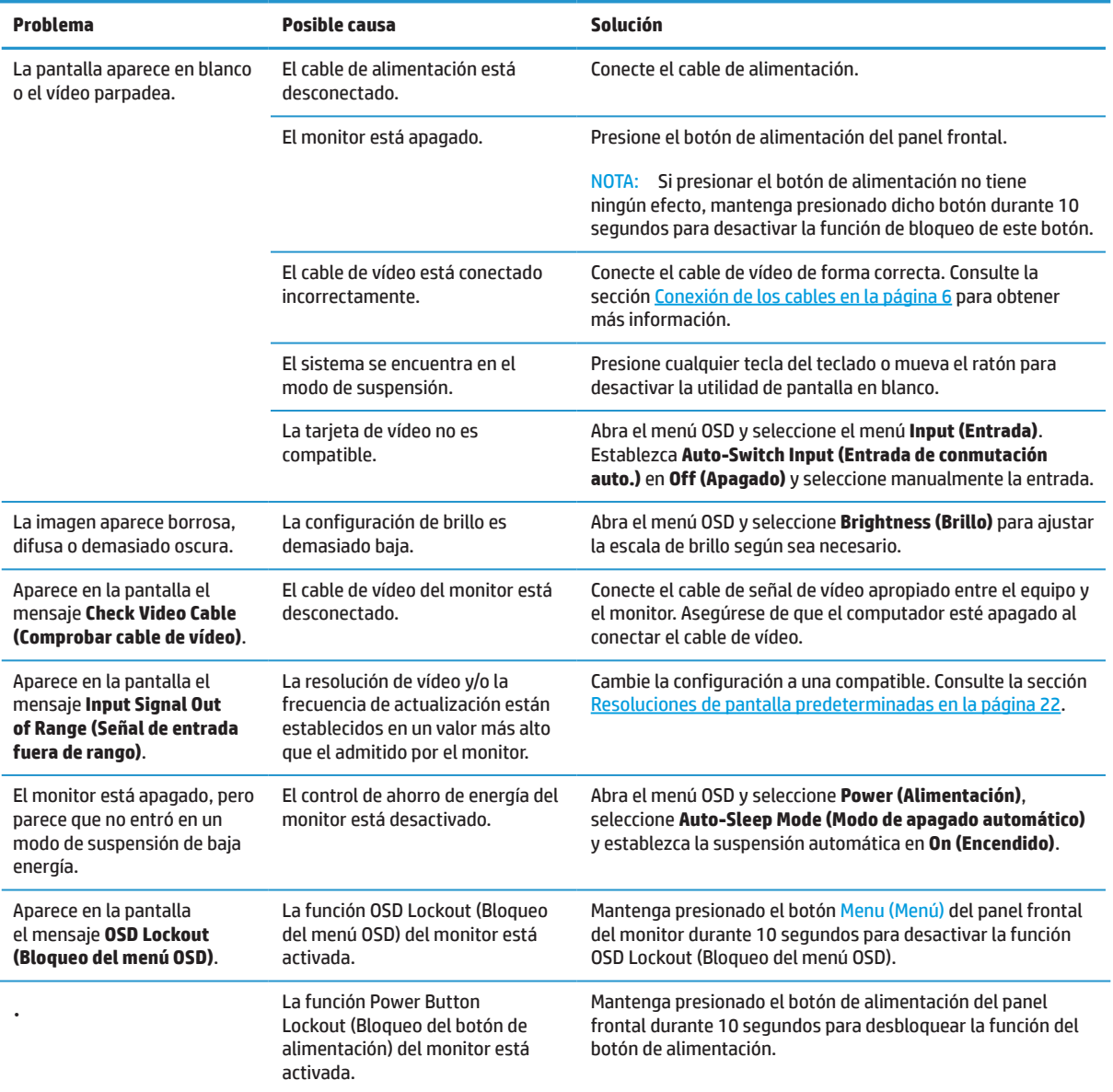

# **Bloqueo de botones**

Al mantener presionados el botón de alimentación el botón Menú durante 10 segundos, se bloqueará la funcionalidad de ese botón. Puede restablecer la funcionalidad volviendo a presionar el botón durante 10 segundos. Esta funcionalidad solo está disponible cuando el monitor está encendido (cuando se está visualizando una señal activa) y el menú OSD no esté activo.

# <span id="page-23-0"></span>**Cómo comunicarse con soporte técnico**

Para resolver un problema de hardware o software, vaya a [http://www.hp.com/support.](http://www.hp.com/support) Utilice este sitio para obtener más información sobre su producto, incluidos los vínculos a foros de debate e instrucciones sobre solución de problemas. También puede encontrar información sobre cómo ponerse en contacto con HP y abrir un caso de soporte técnico.

## **Prepararse para llamar al soporte técnico**

Si no puede resolver un problema al seguir los consejos para la resolución de problemas incluidos en esta sección, probablemente tenga que llamar a soporte técnico. Tenga a mano la siguiente información cuando llame:

- **•** Número de modelo del monitor
- **•** Número de serie del monitor
- **•** Fecha de compra en la factura
- **•** Condiciones en las que el problema se produjo
- **•** Mensajes de error recibidos
- **•** Configuración del hardware
- **•** Nombre y versión del hardware y software que utiliza

## **Búsqueda del número de serie y número de producto**

La etiqueta de valores nominales (1) y la etiqueta de seguridad (2) se encuentran en la parte posterior del monitor. El número de serie y el número del producto se encuentran en una etiqueta de valores nominales. Puede que necesite estos números cuando se ponga en contacto con HP con relación al número de modelo.

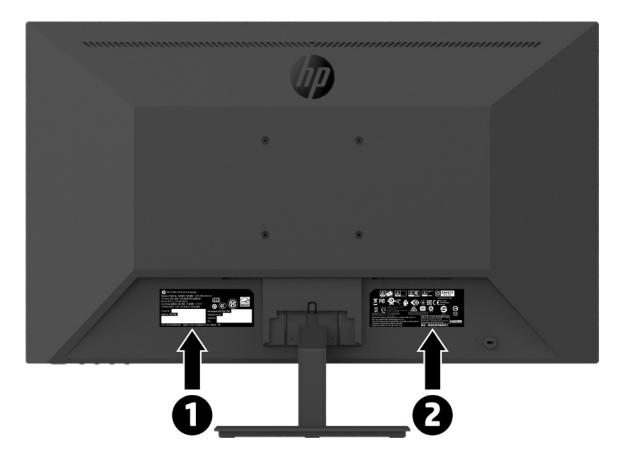

# <span id="page-24-0"></span>**4 Mantenimiento del monitor**

# **Directrices de mantenimiento**

Para mejorar el rendimiento y prolongar el período de vida útil del monitor:

- **•** No abra la carcasa del monitor ni intente reparar este producto usted mismo. Ajuste solamente los controles mencionados en las instrucciones de uso. Si el monitor no funciona correctamente, se ha dejado caer o está añado, póngase en contacto con un distribuidor, revendedor o proveedor de servicio autorizado de HP.
- **•** Utilice solamente una fuente de alimentación y una conexión apropiadas para este monitor según se indica en la etiqueta o placa de especificaciones del monitor.
- **•** Asegúrese de que el valor nominal de la intensidad (amperaje) de los productos conectados a la toma de corriente eléctrica no supera el valor nominal actual de dicha toma de CA y que el valor nominal de intensidad total de los productos conectados al cable de alimentación no supera el del cable de alimentación. Consulte la etiqueta del cable para determinar el valor nominal (AMPERIOS o A) de cada dispositivo.
- **•** Instale el monitor junto a una toma de corriente eléctrica a la que acceda fácilmente. Para desconectar el monitor, agarre el enchufe firmemente y tire de él hasta desconectarlo de la toma de corriente. Nunca desconecte el monitor tirando del cable.
- **•** Desconecte el monitor cuando no lo utilice. Puede aumentar significativamente la vida útil del monitor si utiliza un programa para de protector de pantalla y apaga el monitor cuando no lo utiliza.

#### **EX NOTA:** La garantía de HP no cubre los monitores con "imágenes fantasma".

- **•** Las ranuras y aberturas de la carcasa están pensadas para proporcionar ventilación. Dichas aberturas no deben bloquearse o taparse. Nunca introduzca objetos de ningún tipo por las ranuras de la carcasa u otras aberturas.
- **•** No deje caer el monitor ni lo coloque en una superficie inestable.
- **•** No coloque nada sobre el cable de alimentación. No camine por el cable de alimentación.
- **•** Mantenga el monitor en un área bien ventilada, alejado de la luz excesiva, el calor y la humedad.
- **•** Cuando extraiga el pedestal del monitor, debe colocarlo boca abajo sobre una superficie suave para evitar que se arañe, deteriore o rompa.

### **Limpieza del monitor**

- **1.** Apague el monitor y desenchufe el cable de alimentación situado en la parte posterior de la unidad.
- **2.** Quite el polvo del monitor limpiando la pantalla y la cubierta con un paño antiestático suave y limpio.
- **3.** Para las situaciones de limpieza más difíciles, utilice una mezcla 50/50 de agua y alcohol isopropílico.

**PRECAUCIÓN:** Rocíe el limpiador en un paño y utilice el paño húmedo para limpiar suavemente la superficie de la pantalla. Nunca rocíe el limpiador directamente sobre la superficie de la pantalla. El limpiador podría ingresar por el marco y provocar daños a los componentes electrónicos.

**PRECAUCIÓN:** No utilice productos de limpieza que contengan materiales basados en petróleo, como benceno, disolvente o cualquier sustancia volátil, para limpiar la pantalla del monitor o el armario. Estos químicos podrían dañar el monitor.

### **Transporte del monitor**

Guarde la caja de embalaje original en un área de almacenamiento. Podría necesitarla posteriormente cuando mueva o transporte el monitor.

# <span id="page-25-0"></span>**A Especificaciones técnicas**

*3* **NOTA:** Todas las especificaciones representan las especificaciones típicas proporcionadas por los fabricantes de componentes de HP; el rendimiento real puede ser mayor o menor.

Para obtener las especificaciones más recientes o especificaciones adicionales sobre este producto, diríjase a <http://www.hp.com/go/quickspecs> y busque su modelo de monitor específico para encontrar las especificaciones rápidas específicas para su modelo.

# **Modelo Full HD de 21,5 pulgadas**

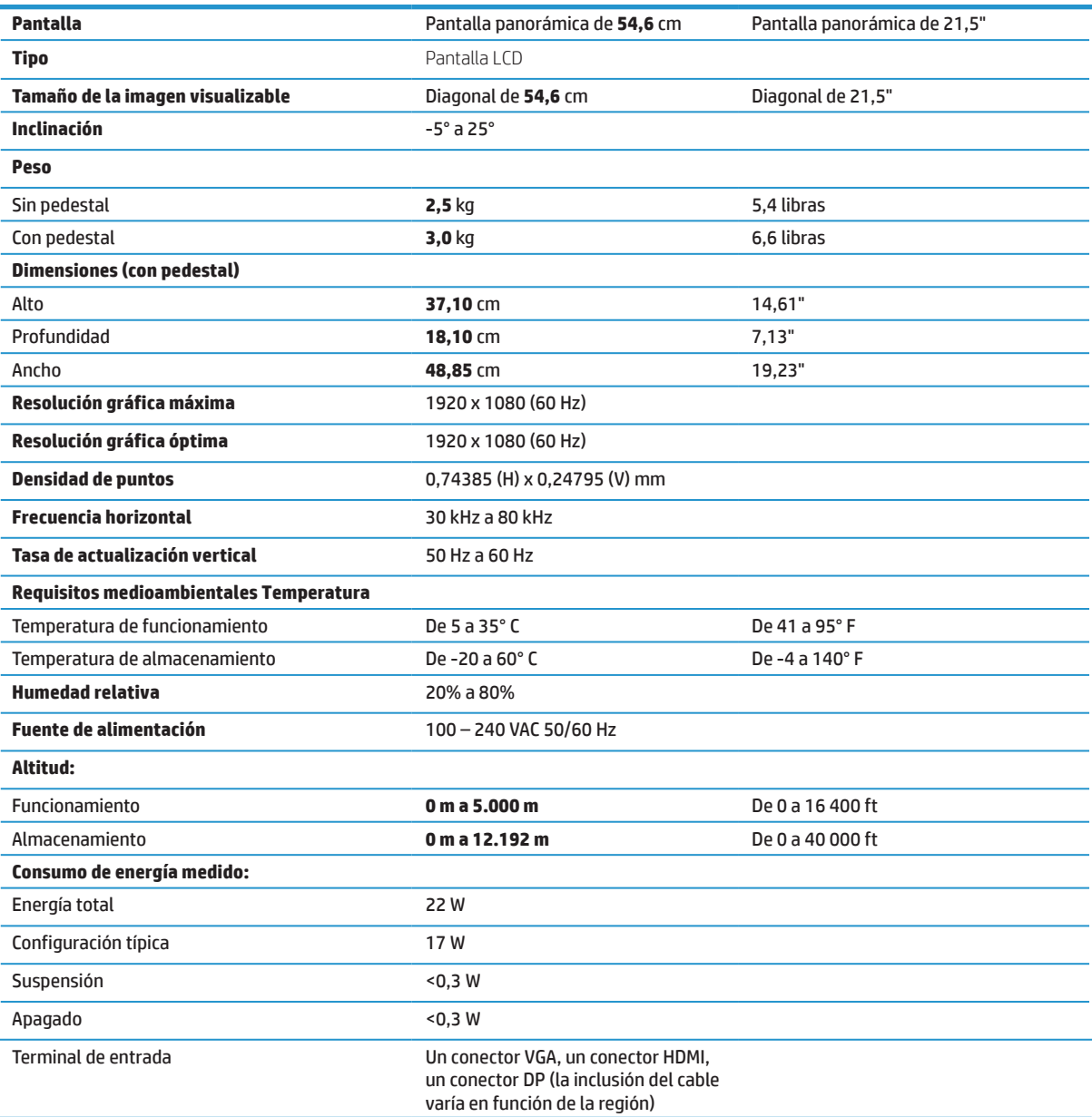

# <span id="page-26-0"></span>**Modelo Full HD de 23,8 pulgadas**

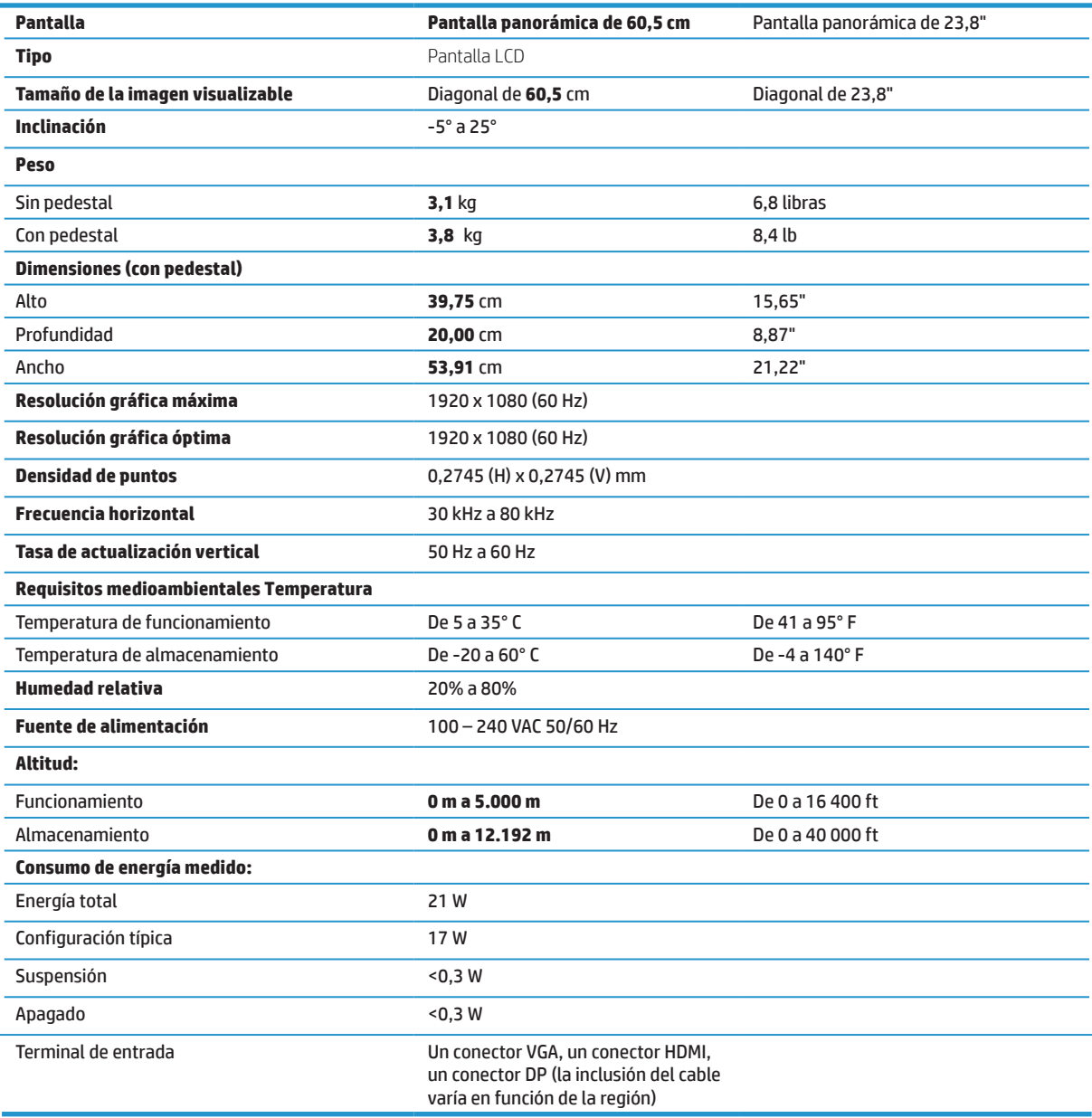

# <span id="page-27-0"></span>**Modelo Full HD de 27 pulgadas**

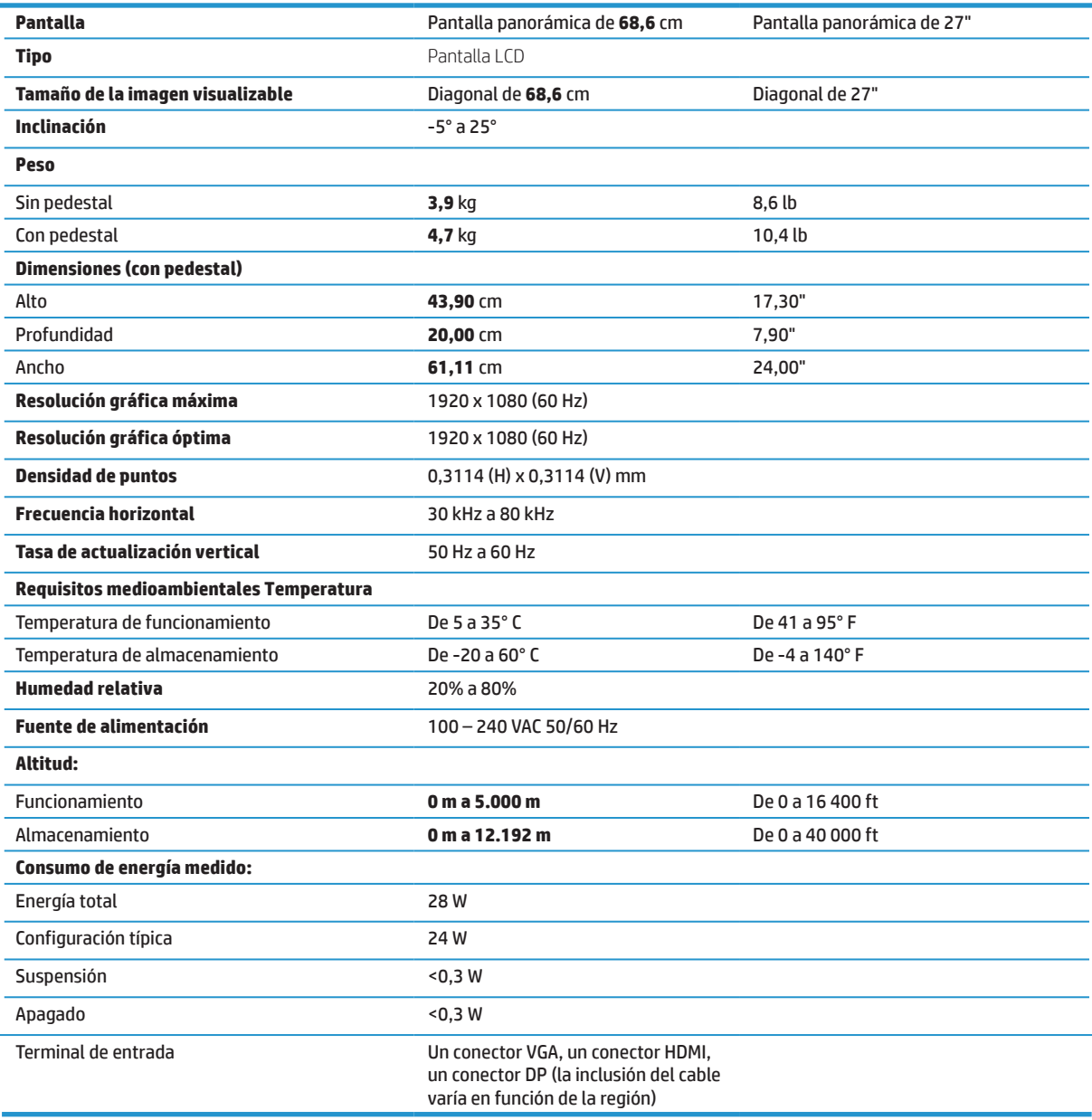

# <span id="page-28-0"></span>**Resoluciones de pantalla predeterminadas**

Las resoluciones de pantalla enumeradas a continuación son los modos más comúnmente utilizados y están establecidos como valores predeterminados de fábrica. Este monitor reconoce automáticamente estos modos predefinidos y aparecerán con el tamaño correcto y centrados en la pantalla.

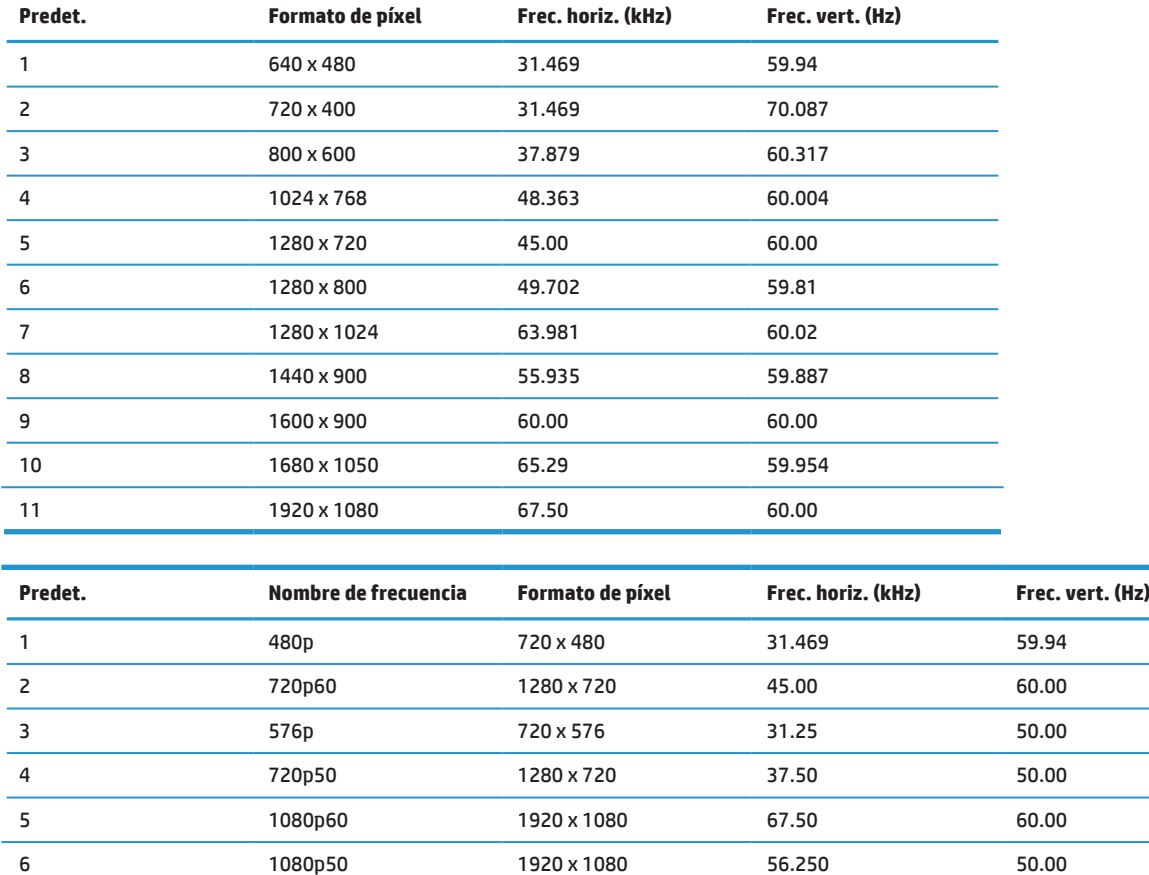

## **Función de ahorro de energía**

El monitor admite un estado de energía reducida. El estado de consumo de energía reducido se activará si el monitor no detecta una señal de sincronización horizontal o vertical. Al no detectar estas señales, la pantalla del monitor se pone en blanco, se apaga la retroiluminación y el indicador de encendido/apagado se enciende de color ámbar. Cuando el monitor se encuentre en el estado de energía reducida, utilizará <0,5 vatios de energía. Existe un período de calentamiento breve antes de que el monitor regrese al estado de funcionamiento normal.

Consulte el manual del equipo para obtener instrucciones sobre la configuración de las funciones de ahorro de energía (algunas veces, se denominan funciones de administración de energía).

 **NOTA:** La función de ahorro de energía anterior solamente está disponible cuando el monitor está conectado a un equipo que tiene funciones de ahorro de energía.

Al seleccionar la configuración en la utilidad de ahorro de energía del monitor, también puede programar el monitor para activar el estado de consumo de energía reducido en un tiempo predeterminado. Cuando la utilidad de ahorro de energía del monitor activa el estado de consumo de energía reducido del monitor, el indicador de encendido/apagado parpadeará de color ámbar.

# <span id="page-29-0"></span>**B Accesibilidad**

HP diseña, fabrica y comercializa productos y servicios que pueden ser utilizados por todas las personas, incluidas personas con capacidades diferentes, ya sea de forma independiente o con dispositivos de asistencia apropiados.

# **Tecnologías de asistencia admitidas**

Los productos de HP admiten una amplia variedad de tecnologías de asistencia de sistemas operativos y pueden configurarse para funcionar con tecnología de asistencia adicionales. Utilice la función de búsqueda del dispositivo de fuente que esté conectado al monitor para buscar más información sobre las funciones de asistencia.

**<sup>2</sup> NOTA:** Para obtener información adicional sobre una tecnología de asistencia en particular, comuníquese con la asistencia al cliente para dicho producto.

### **Cómo comunicarse con soporte técnico**

De forma continua, estamos mejorando la capacidad de acceso a nuestros productos y servicios, y nos complace escuchar los comentarios de los usuarios. Si posee algún problema con un producto o desea informarnos sobre las funciones de accesibilidad que lo han ayudado, comuníquese con nosotros al (888) 259-5707 de lunes a viernes de 6 a.m. a 9 p.m. (Hora de las Montañas Rocosas). Si es sordo o posee dificultades auditivas y utiliza TRS/VRS/WebCapTel, comuníquese con nosotros si requiere soporte técnico o si posee preguntas sobre la accesibilidad comunicándose al (877) 656-7058 de lunes a viernes de 6 a.m. a 9 p.m. (Hora de las Montañas Rocosas).